# Important Product Notice: Updating System Firmware

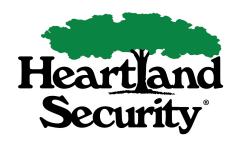

## TruVision Video Recorders

You will need the Admin login and password. Please refer to the letter you received in the mail for this information. If you did not receive a letter and believe you need to update your DVR, please call us at 888-264-6380.

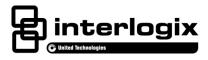

## The firmware on the DVR can be updated using one of the following methods:

### To update the system firmware using a USB device:

- 1. Insert a USB device into your computer. Find your recorder type below and click the link to download the firmware update. Save file to USB device.
- 2. Connect the USB device to the DVR.
- 3. Click the System Settings icon in the menu toolbar on the DVR.
- 4. Select Upgrade > Local Upgrade. The list of files on the USB is displayed.
- 5. Select the file and click Upgrade. Click Yes to begin the upgrade process.
- 6. When the upgrade process is completed, the DVR will reboot.
- 7. Admin password should not be left at default of 1234.

#### To update the system firmware via web browser:

- 1. Find your recorder type below and click the link to download the firmware update. Save file to computer.
- 2. Connect to DVR via Internet Explorer.
- 3. Click on Configuration.
- 4. Go to Device Manager and select Upgrade Firmware.
- 5. Click on Browse and go to the extracted file.
- 6. Click Upgrade.
- 7. The DVR will reboot.
- 8. Admin password should not be left at default of 1234.

| Recorder    | New Firmware                |
|-------------|-----------------------------|
| 960HEncoder | TVE-x10 1.0 FP10 FIRMWARE   |
| TVR11       | TVR11 3.1.B FIRMWARE        |
| TVR41       | TVR41 V3.0D FIRMWARE        |
| TVR42       | TVR42 V1.2E FIRMWARE        |
| TVR12       | TVR12 V1.2D FIRMWARE        |
| TVR12HD     | TVR12/44 V1.2J FIRMWARE     |
| TVR44HD     | TVK 12/44 V1.23 FIRMWARE    |
| TVN50       | TVN50 V2.2J FIRMWARE        |
| TVN21       | TVN21 V3.1K FIRMWARE        |
| TVN10       | TVN10 v2.1i FIRMWARE        |
| TVN70       | TVN70 v1.2j <u>FIRMWARE</u> |